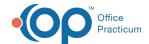

# Change Request Therapeutic Interchange

Last Modified on 06/23/2021 4:23 pm ED1

Version 20 13

Path: Main Navigation Panel > e-Prescribe > Refill/Change Requests tab

### **About**

Therapeutic Interchange change requests are sent by a pharmacy when a pharmacist needs clarification about the medication dosing amount or if they find a conflict and suggest a different medication that could be a viable alternative to the original prescription. It is the provider's responsibility to review and make a decision, best practice is within 48 hours. For instruction on enabling Change Requests in OP, click here.

## Change Request: All Therapeutic Interchange

- 1. Navigate to the Refill/Change Request tab in the ePrescribing Center by following the path above.
- 2. Double-click on the request for a Therapeutic Interchange, or click the medication and click the Accept/Deny button.

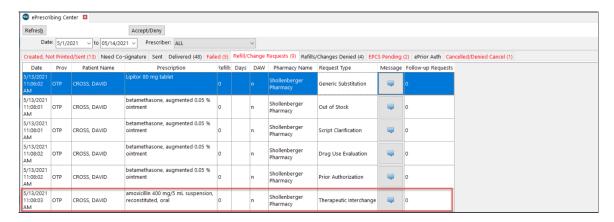

- 3. Review and click OK in the warning box, if displayed, to acknowledge the patient's medication allergies.
- 4. Review the pharmacy changes in the Therapeutic Interchange panel of the eRx Change Summary window.

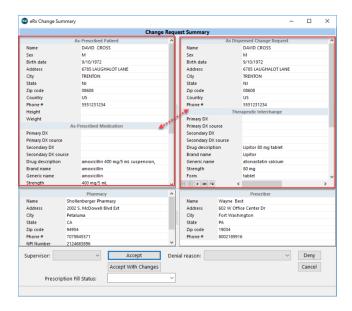

5. (Optional) If the practice has the Prescription Fill Status active, click the drop-down and select from the list. The

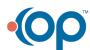

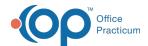

Prescription Fill Status does not need to be selected for all prescriptions and should only be selected if you want to know the status of the prescription.

6. Complete the request following the steps in one of the sections below to accept, accept with changes, or deny the request.

## Change Request: Accept a Therapeutic Interchange

Click the **Accept** button. The medication is added to the patient's medication list, and the Therapeutic Interchange request is removed from the Refill/Change Requests tab.

## Change Request: Accept a Therapeutic Interchange with Changes

- 1. Click the Accept With Changes button. The Prescription window displays.
- 2. Click the OK button in the warning box, if displayed, to acknowledge the patient's medication allergies.
- 3. Make the required changes, such as if you're prescribing a different medication.
- 4. Click the Send button.
- 5. Confirm the medication information in the eRx Summary window.
- 6. *(Optional)* If the practice has the Prescription Fill Status active, click the drop-down and select from the list. The Prescription Fill Status does not need to be selected for all prescriptions and should only be selected if you want to know the status of the prescription.
- 7. Click the **Send** button. The medication is added to the patient's medication list, and the Therapeutic Interchange request is removed from the Refill/Change Requests tab.

### Change Request: Deny a Therapeutic Interchange

- 1. Click the drop-down in the Denial reason field, and select from the list.
- 2. Click the **Deny** button. The Therapeutic Interchange request is removed from the Refill/Change Request tab and placed in the Refills/Changes Denied tab.

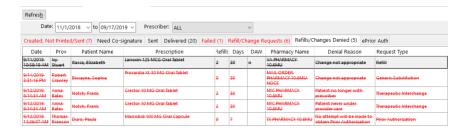

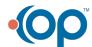